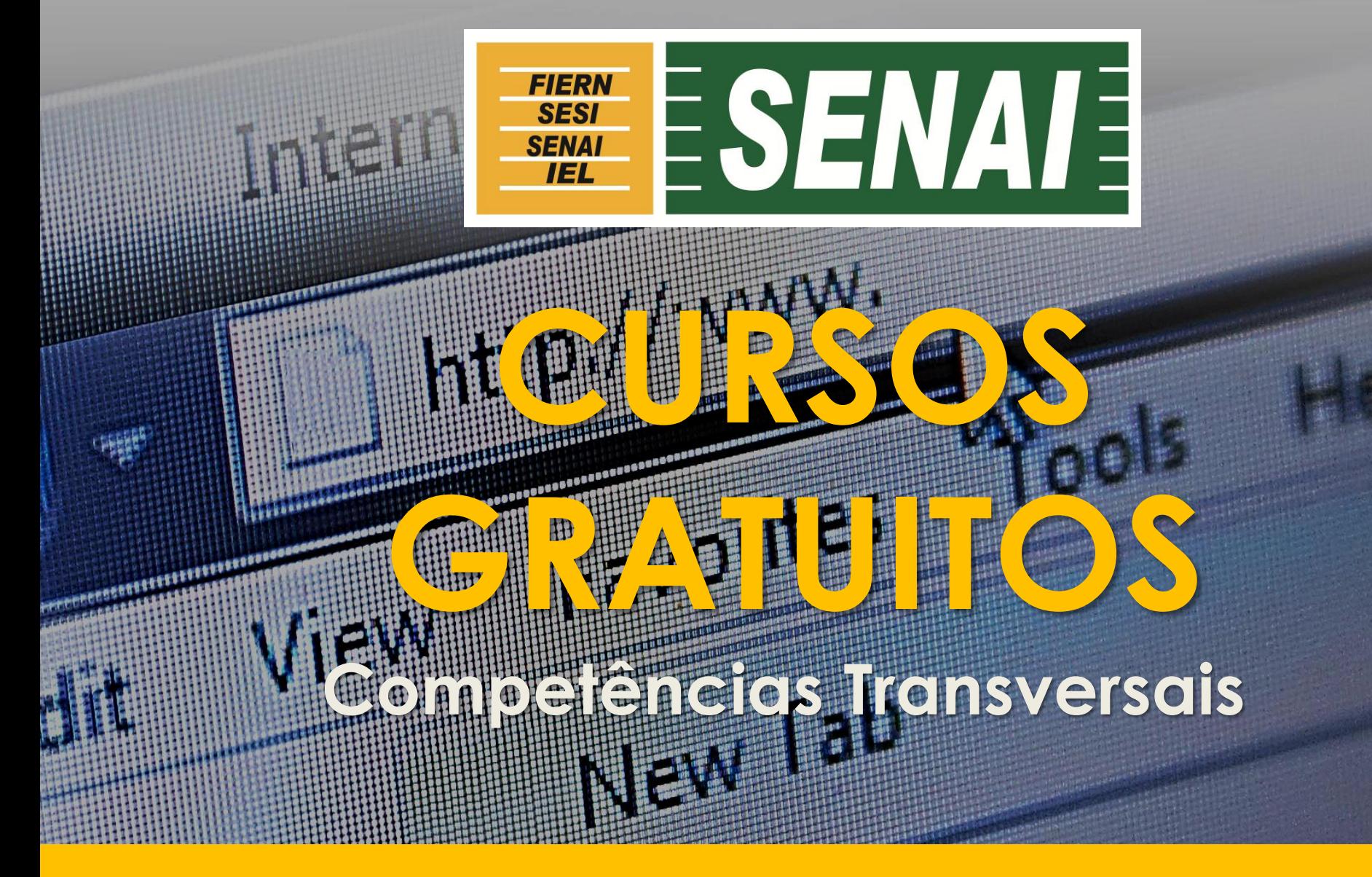

**GUIA DO ALUNO**

### **QUAIS AS VANTAGENS ESTUDAR A DISTÂNCIA NO SENAI RN?**

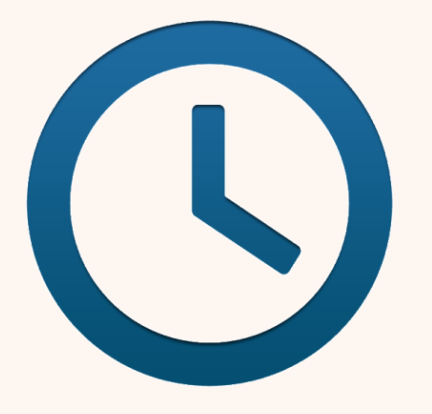

**FLEXIBILIDADE DE LOCAL E HORÁRIOS DE ESTUDOS**

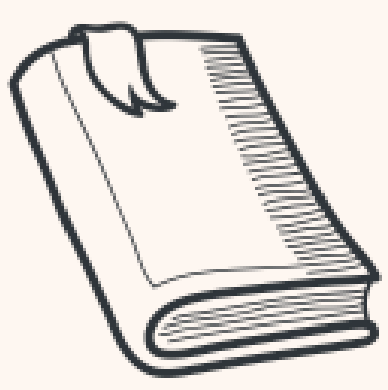

**CONHECIMENTO E ATIVIDADES COMPLEMENTARES**

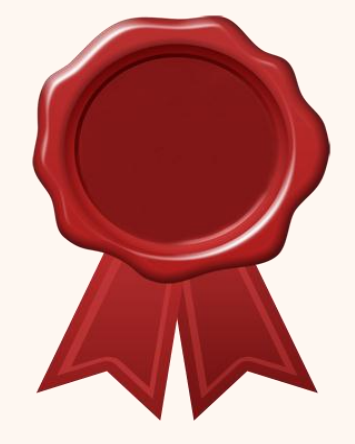

**CERTIFICADO DE CONCLUSÃO DO SENAI RN**

#### **Educação Programa Competências Cursos a Distância Transversais Opção pelo e-learning Gratuitos**

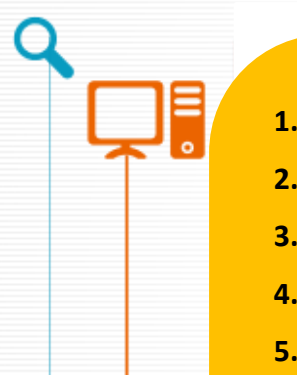

- **1. Educação Ambiental**
- **2. Propriedade Intelectual**
- **3. Fundamentos de Logística**
- **4. Empreendedorismo**
- **5. Tecnologia da Informação e Comunicação**
- **6. Noções Básicas de Mecânica de Automóveis**
- **7. Lógica de Programação**
- **8. Consumo Consciente de Energia**
- **9. Desenho Arquitetônico**
- **10. Finanças Pessoais**
- **11. Legislação Trabalhista**
- **12. Segurança do Trabalho**
- **13. Metrologia**

#### **Desafios para resolução de situações-problema**

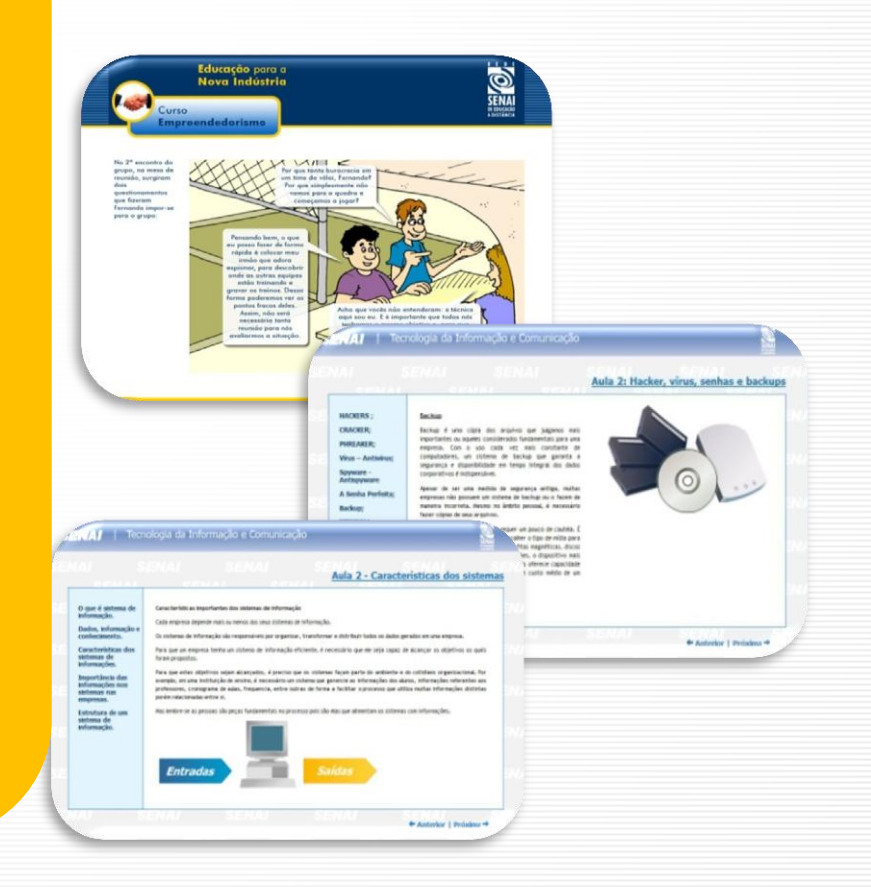

### **CALENDÁRIO DE REALIZAÇÃO DAS TURMAS**

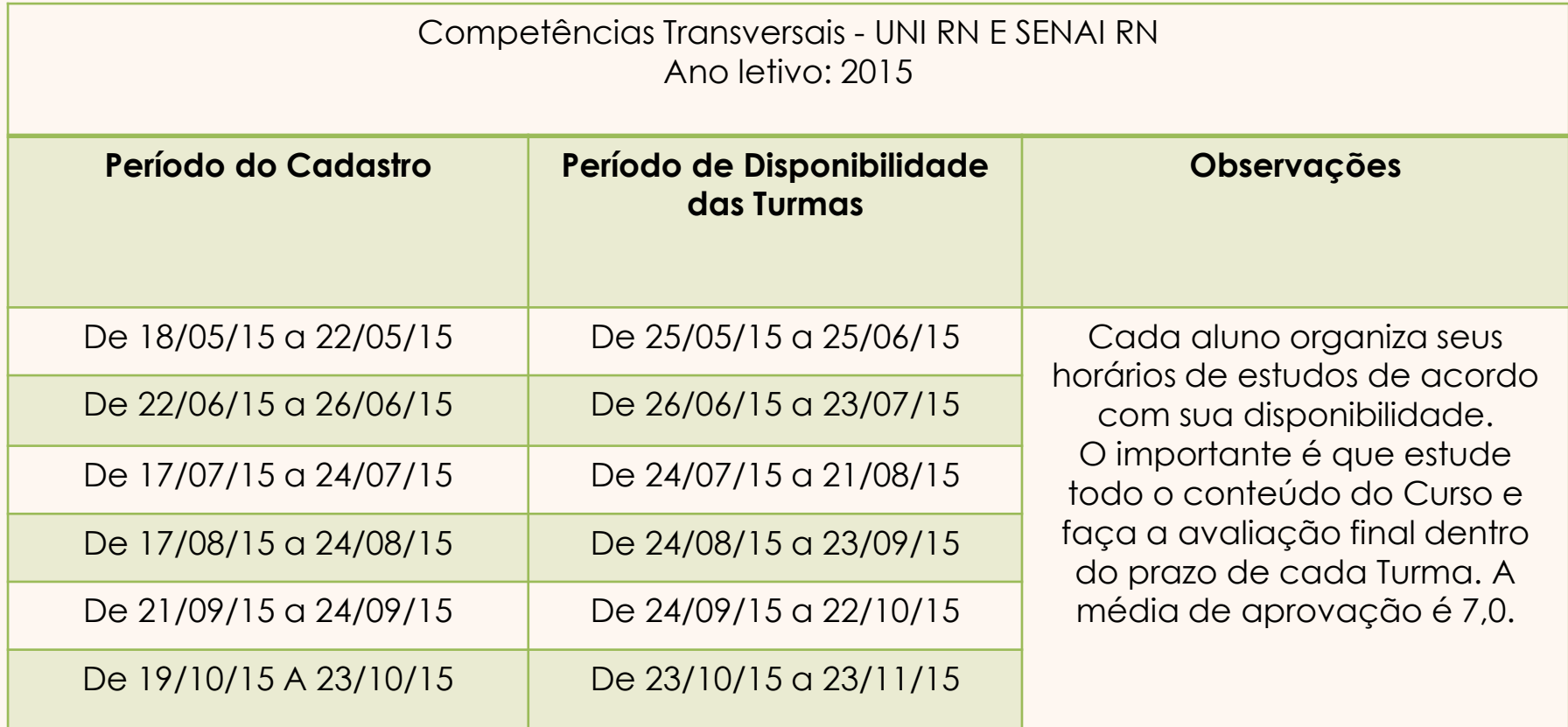

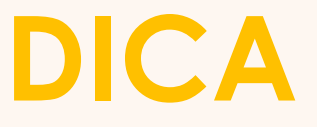

### Lembre-se de desativar o bloqueador de *pop-ups* do seu navegador, assim você está prosseguindo nas suas atividades sem interrupções.

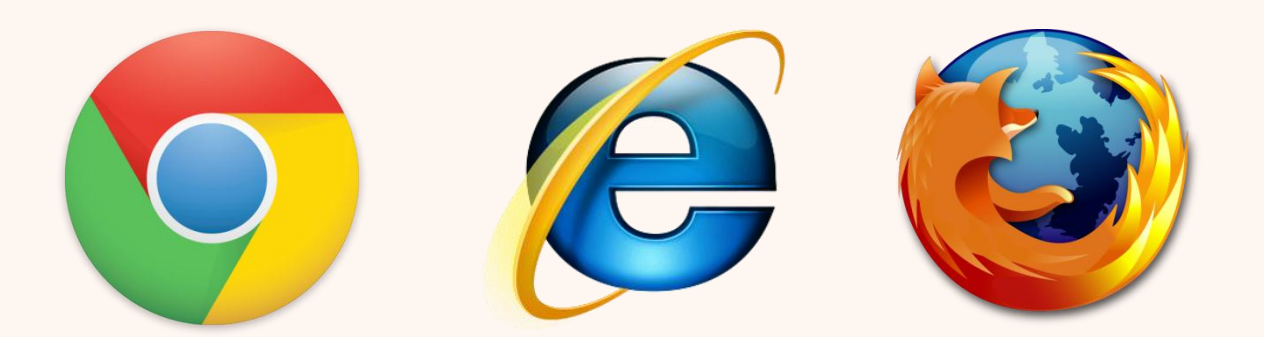

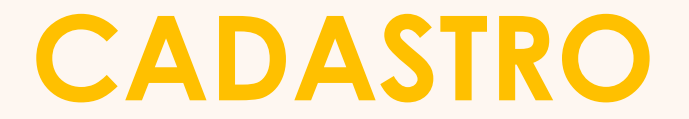

#### Acesse o endereço *ead.rn.senai.br/ava*

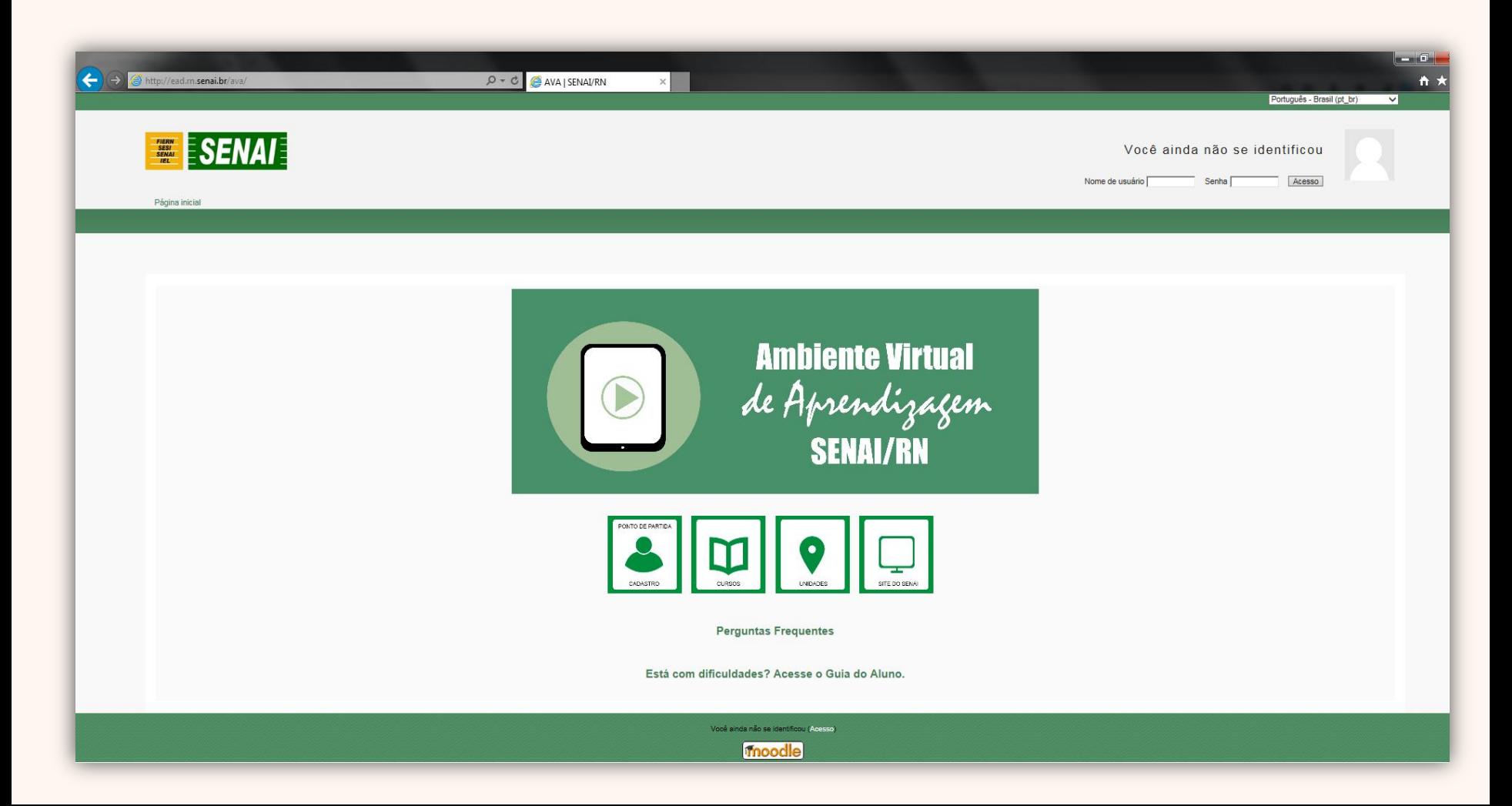

## **CADASTRO**

#### Agora clique em **PONTO DE PARTIDA – CADASTRO**

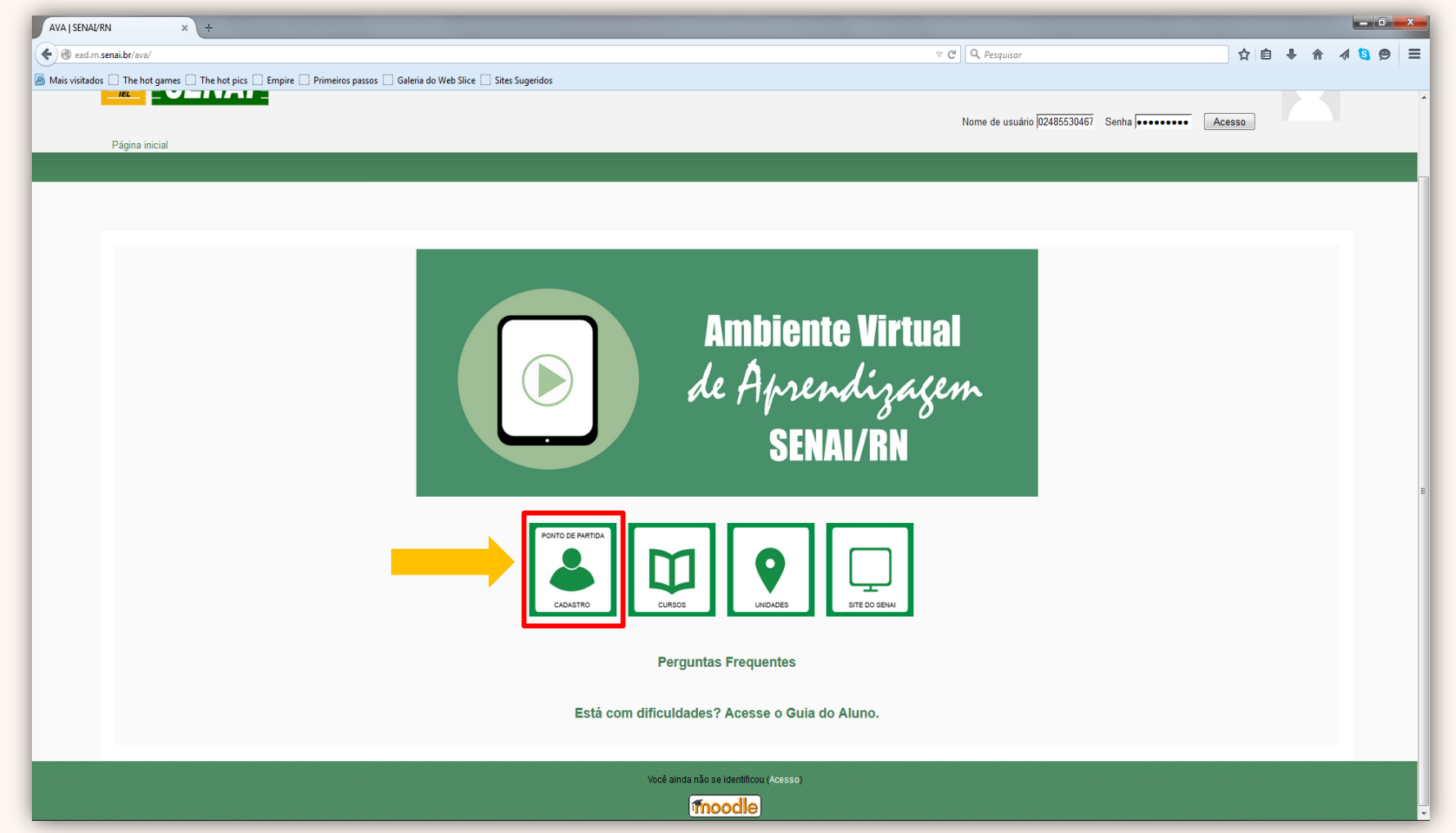

### **CADASTRO**

#### **Clique em CADASTRAMENTO DE USUÁRIO**

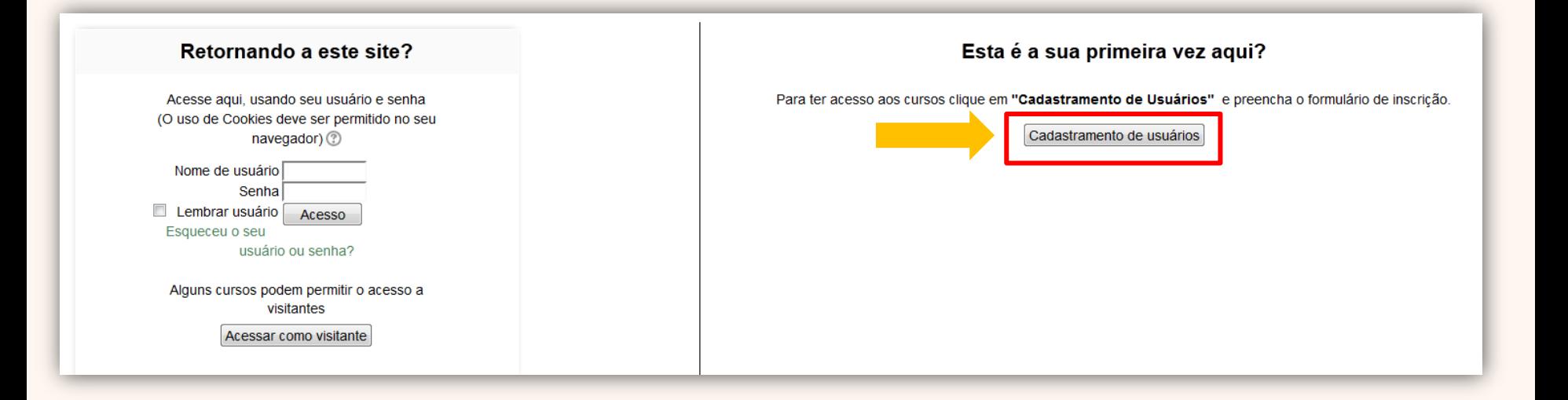

**O Cadastro deve ser feito apenas uma vez, sendo este válido para os 13 cursos gratuitos disponíveis neste Ambiente Virtual de Aprendizagem.** 

# **CONFIRMAÇÃO DE CADASTRO**

PREENCHA O FORMULÁRIO DE INSCRIÇÃO E AGUARDE O EMAIL DE CONFIRMAÇÃO.

Em caso de dúvidas, por favor entre contato conosco.

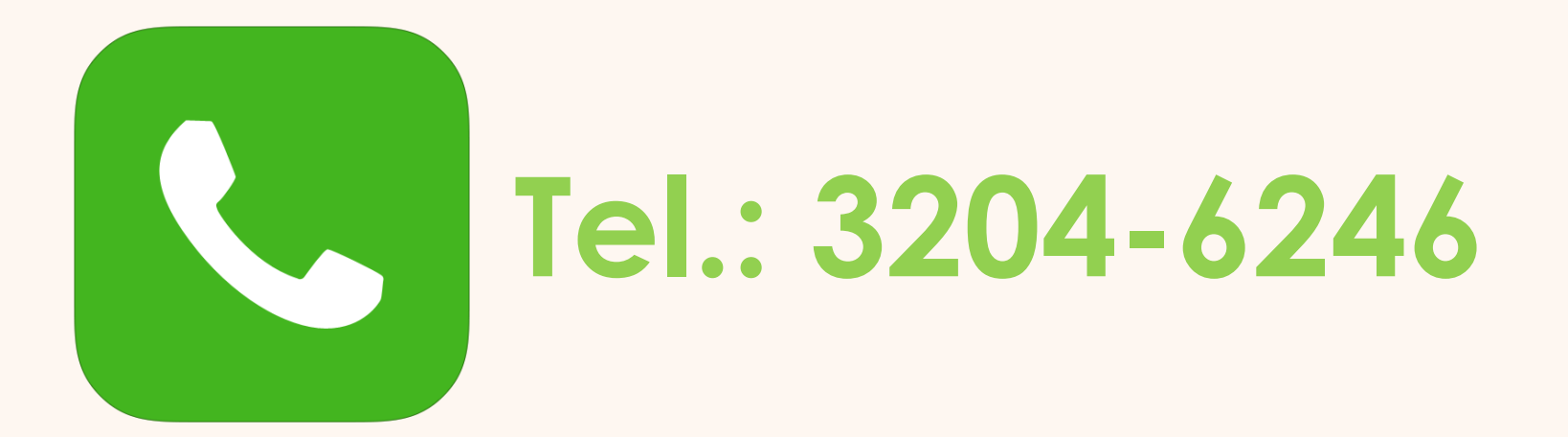

## **PRIMEIRO ACESSO**

Após o cadastro confirmado, retorne a página inicial do AVA (Ambiente Virtual de Aprendizagem) e acesse com o *nome de usuário* e *senha* escolhidos no momento do cadastro.

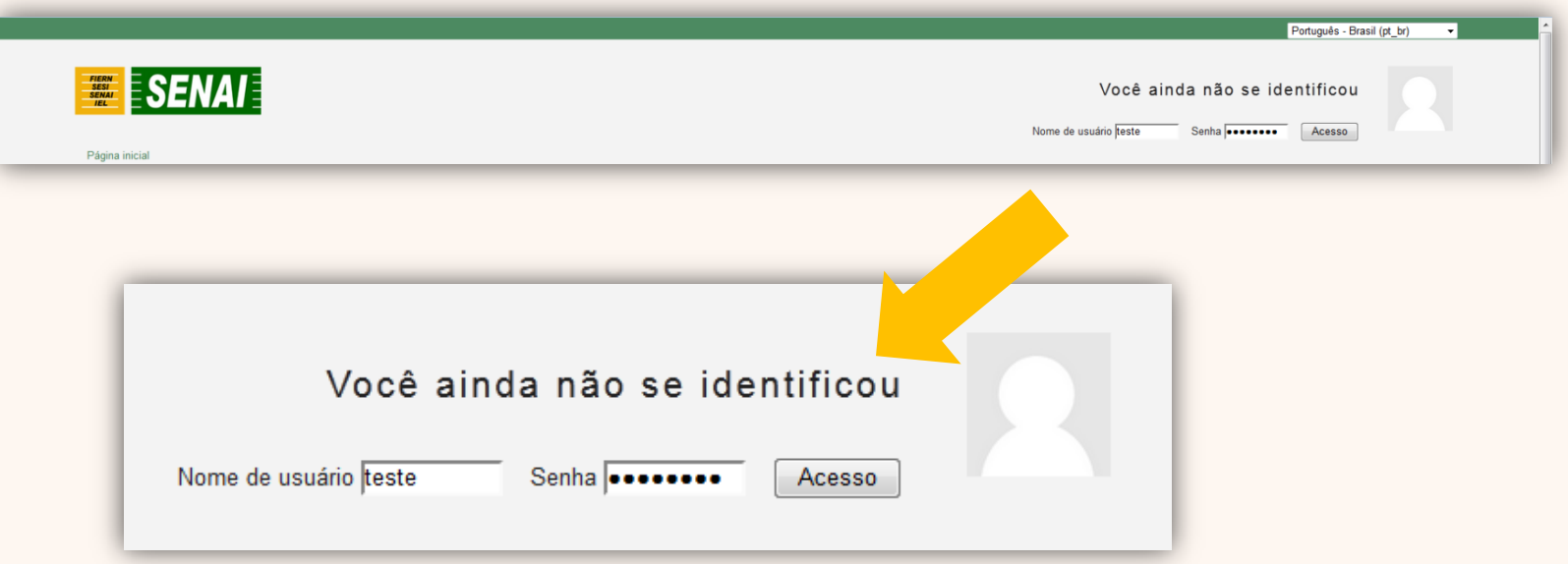

# **ESCOLHENDO O CURSO**

Após inserir seu nome de usuário e senha de acesso, clique na Logomarca SENAI e em seguida, na UNI RN para escolher o curso de seu interesse:

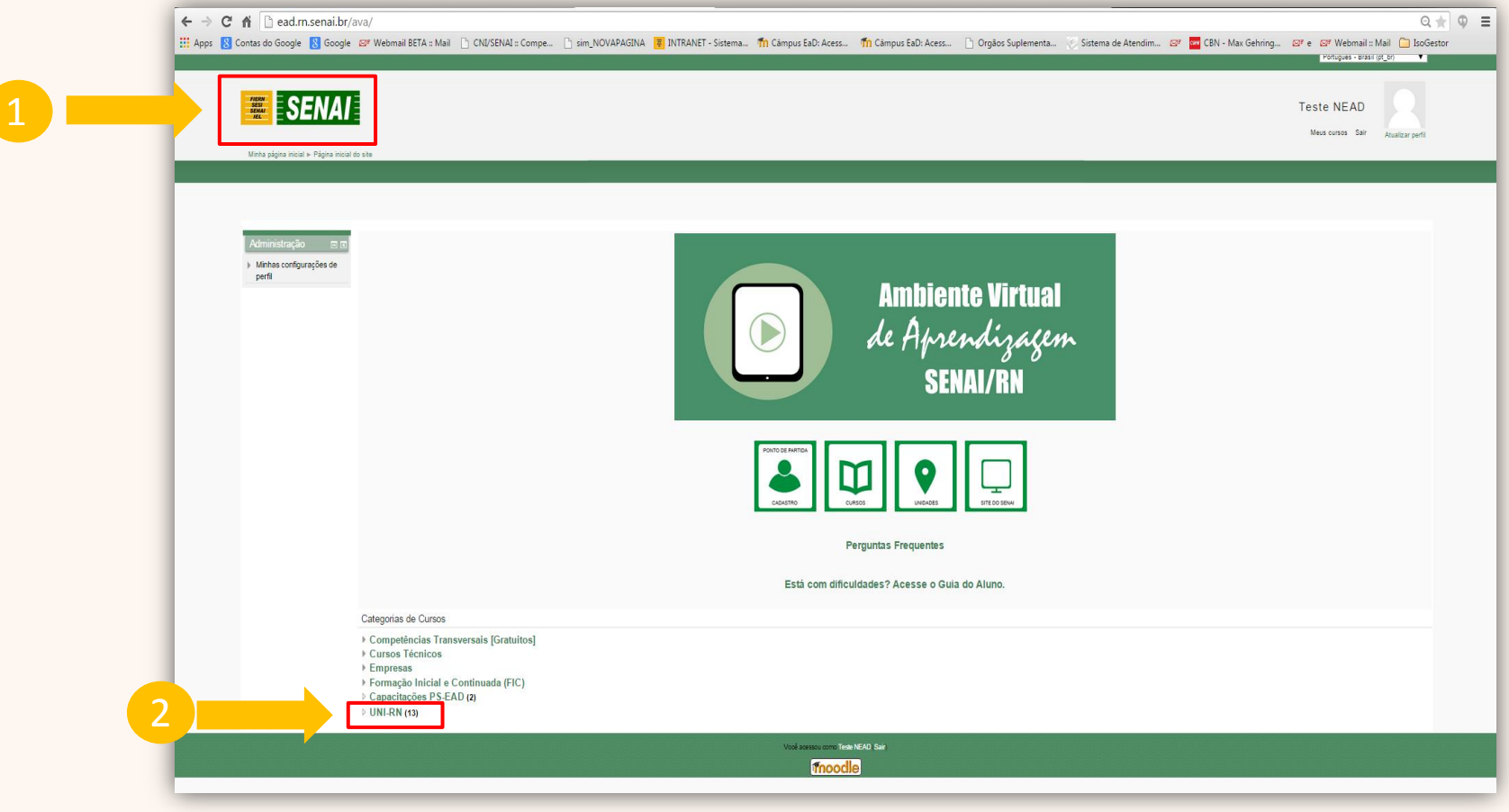

### **ESCOLHENDO O CURSO**

Agora você vai visualizar a Tela abaixo, com a descrição dos 13 cursos gratuitos e seus respectivos conteúdos.

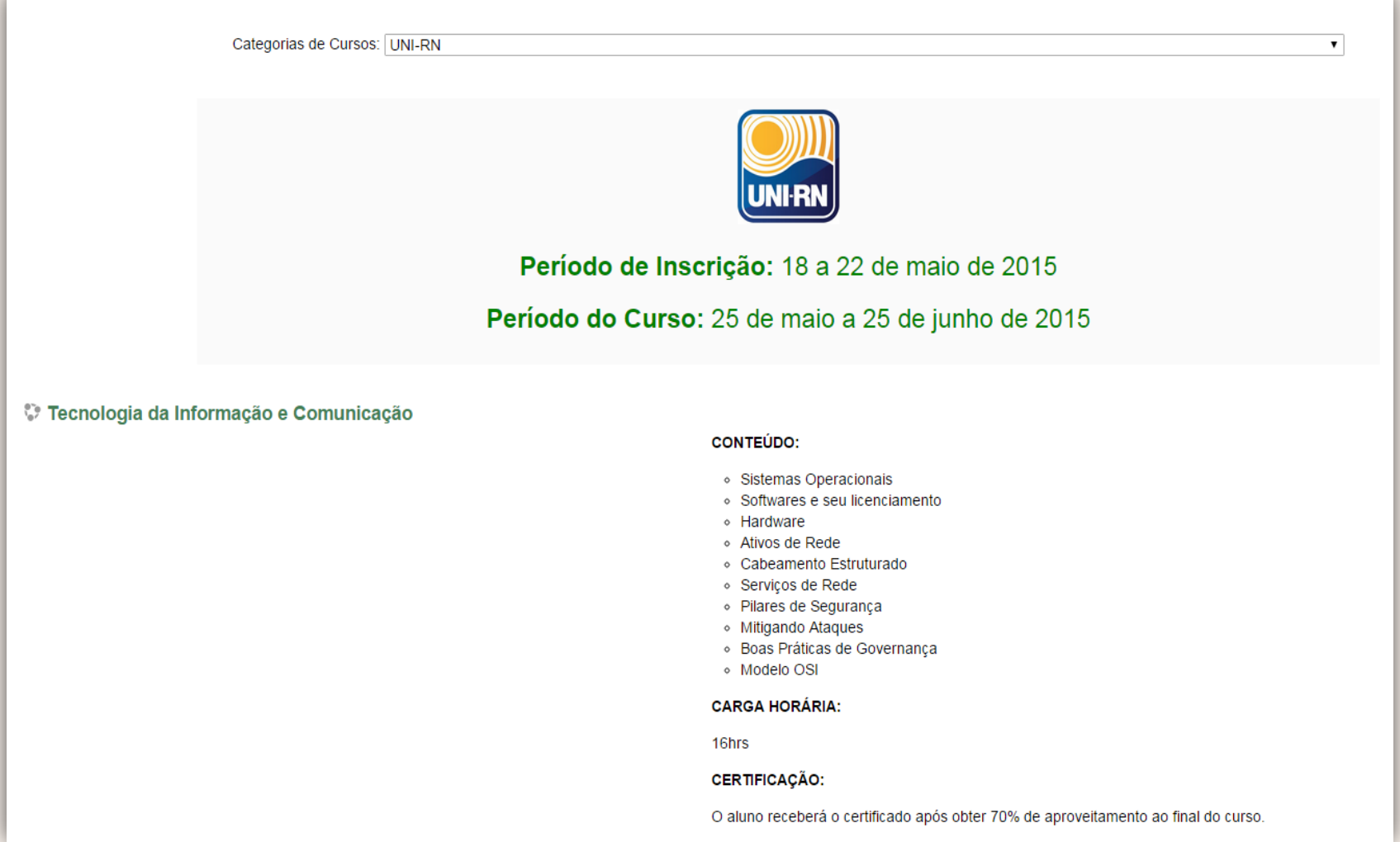

## **ESCOLHENDO O CURSO**

A tela "opções de inscrição" será exibida e pedirá a *chave de inscrição* para finalizar a inscrição do curso escolhido. Insira a chave e clique em INSCREVA-ME.

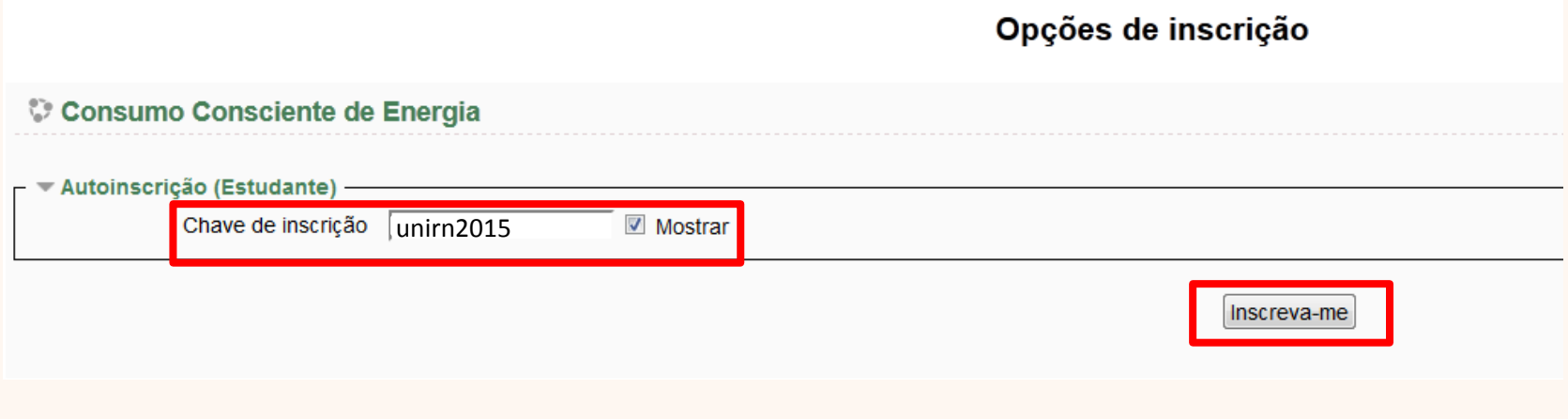

#### **Chave de Inscrição:**

unirn2015

**(letras minúsculas)** 

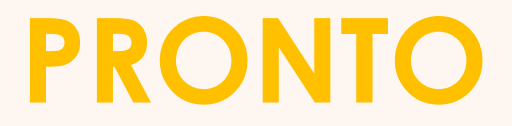

#### A sua inscrição no curso foi feita com sucesso.

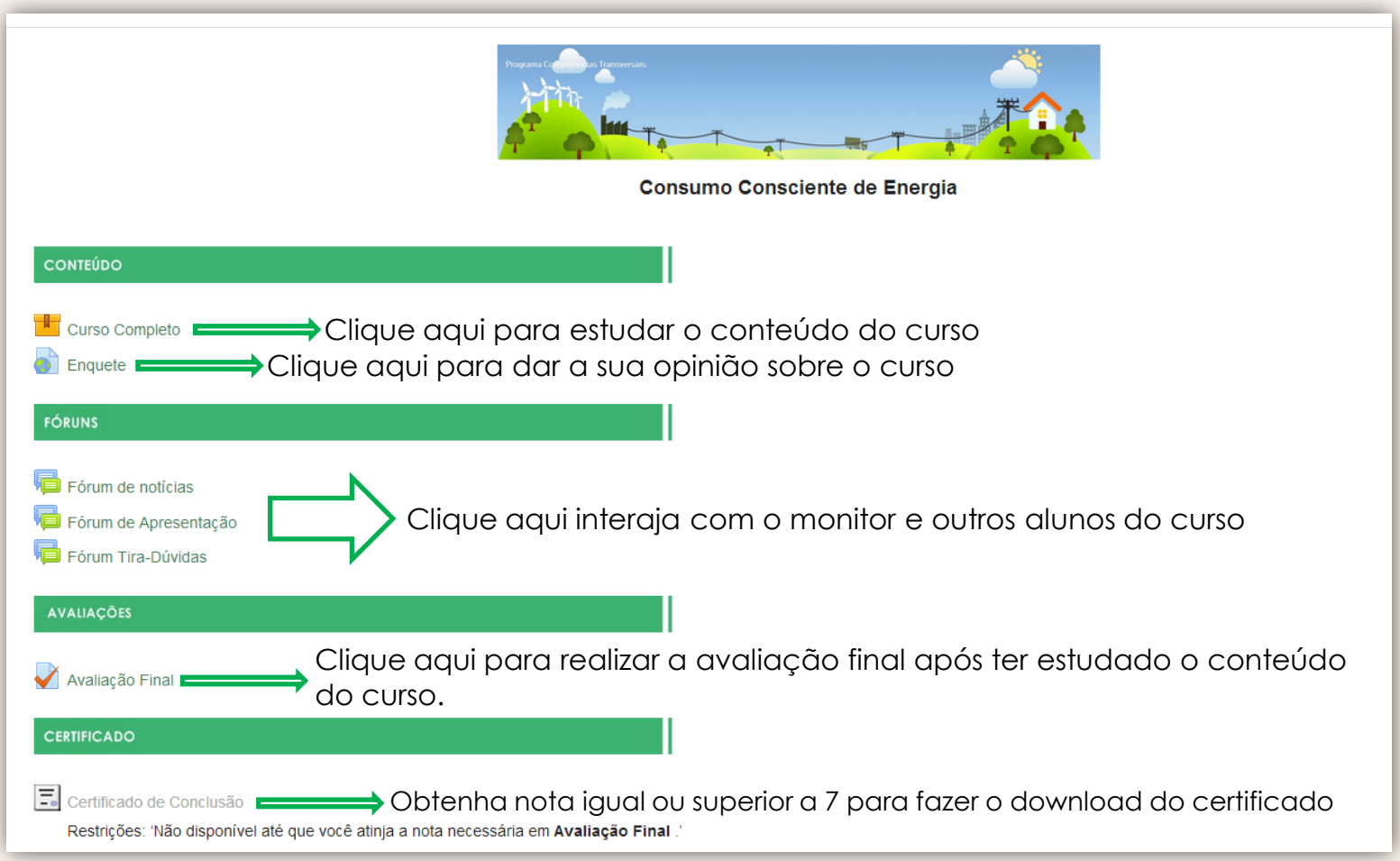

### **SUPORTE**

Caso você tenha alguma dúvida, entre em contato com o Núcleo de Educação a Distância pelos seguintes meios:

#### **Telefone: 84 3204.6246 | nead@rn.senai.br**

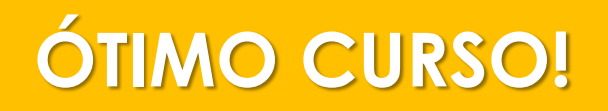

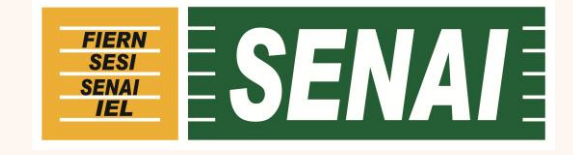